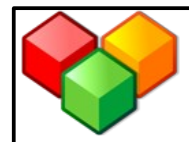

# **Wir arbeiten im WIKI...**

## **1. Anmeldung**

Um die Arbeit in unserem Wiki beginnen zu können, musst du dich zunächst anmelden:

- Besuche dafür die Seite **wiki.zum.de** und klicke ganz oben rechts auf **Anmelden / Benutzerkonto erstellen.**
- Gehe nun auf **Neues Benutzerkonto anlegen.**
- Löse die einfache Rechenaufgabe und gib das Ergebnis in das Feld ein.
- Melde dich anschließend mit deinem Benutzernamen und einem selbst gewählten Passwort an!

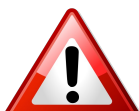

**ACHTUNG:** Dein **Benutzername** sollte dein Vorname und der erste Buchstabe deines Nachnamens sein.

**Beispiel:** Peter Mustermann würde sich mit dem Benutzernamen *Peter M.* anmelden.

- Gib bei der Anmeldung auch deine **Email-Adresse** an. Keine Angst, diese wird niemandem angezeigt. Es ist nur nötig, um zu bestätigen, dass das neue Benutzerkonto wirklich dir gehört.
- Rufe nun deine Emails ab und bestätige dein Benutzerkonto, indem du auf den **Link** in der Email klickst.

#### **Geschafft!**

Nun kannst du zum ersten Mal unser neues Wiki begutachten: http://wiki.zum.de/Wolffskeel-Schule/Aufgaben\_und\_Spiele\_zu\_ geometrischen\_Orten

### **2. Erste Schritte...**

- Auf unserer Seite findest du das Inhaltsverzeichnis mit den verschiedenen geometrischen Orten. Wähle dein Thema aus, das du im Unterricht erhalten hast!
- Schreibe einen ersten Satz in deine Seite, um zu bestätigen, dass dir die Anmeldung gelungen ist, z.B. *Ich, Peter M., schreibe den ersten Satz im Wiki :-).*

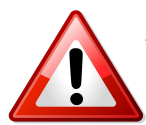

**ACHTUNG: Bevor** du deine Änderungen speicherst, solltest du immer erst auf **Vorschau anzeigen** klicken! Betrachte hier deine Seite, wie sie aussehen wird. Bestätige, wenn du zufrieden bist, deine neuen Entwürfe mit **Speichern.**

> Zusammenfassung: Nur Kleinigkeiten wurden verändert E Biese Seite beobachten Seite speichern Änderungen zeigen Vorschau zeigen

## **3. Ausloggen**

Vergiss nicht, dich abzumelden, bevor du gehst! Klicke dafür ganz oben rechts auf **Abmelden.**

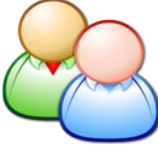

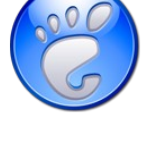

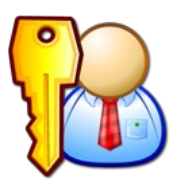

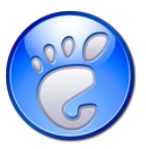